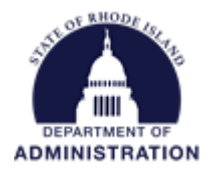

## **How to Enter a Grant Amendment**

Find and open the correct Project Dashboard for the award you need to amend. Once in the Project Dashboard, select "I have received a grant adjustment notice and need to amend my grant agreement"

## Project Dashboard: Conservation Programs

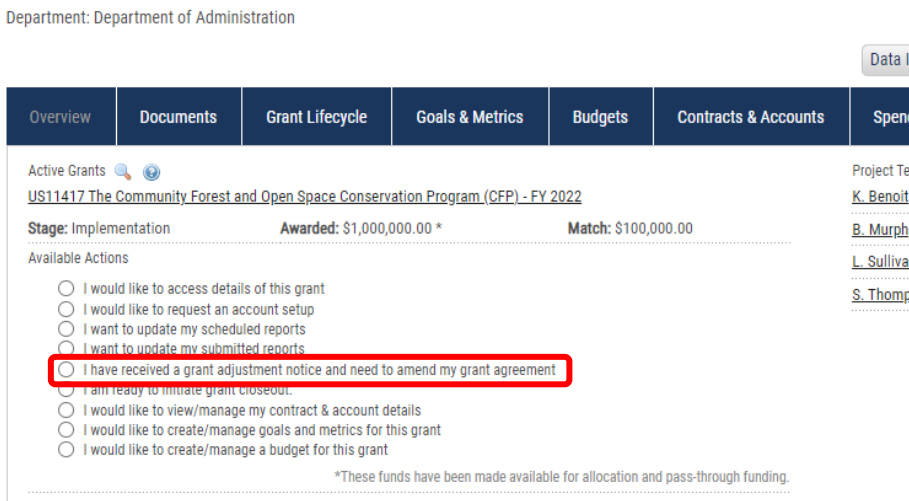

Once you select this, a "Grant Status – Grant Amendment" form will open. All information previously entered about your award will pre-populate in the form. From "Amendment Type" select from the dropdown menu.

# Grant Status - Grant Amendment <sup>o</sup>

**Conservation Programs** 

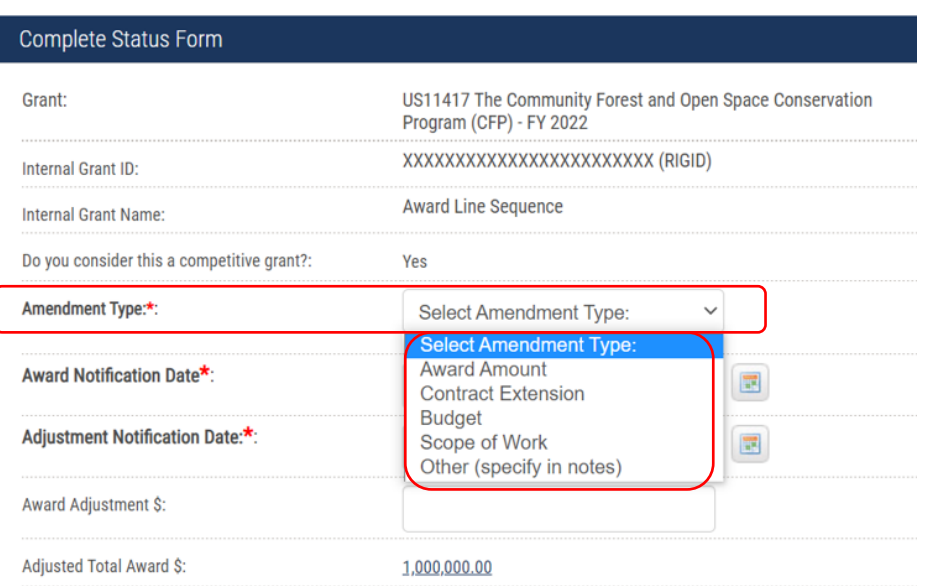

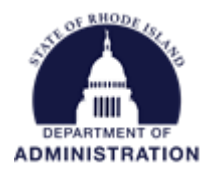

Make the changes necessary as noted by your adjustment notice. At the bottom of the page, there is a spot for you to attach a copy of the adjustment notice for your record. Once complete, click "Save"

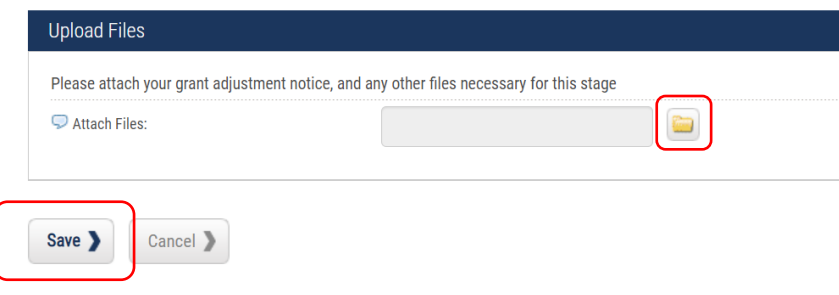

Once saved, these changes will be made/updated to your grant award. To see a history of grant amendments that have been made to your award, go to the "Grant Lifecycle" tab from your Project Dashboard.

### Project Dashboard: Conservation Programs

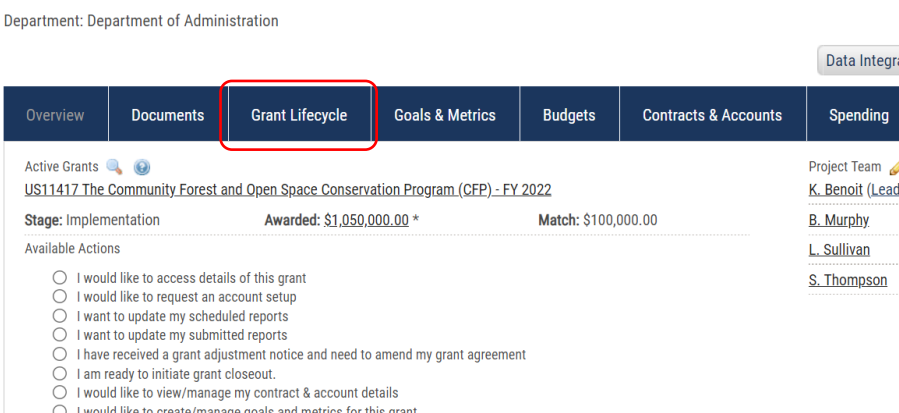

The "Grant Lifecycle Report" will show you all submitted changes that have been made, as well as who made the change, and any notes or files that were included with the change.

#### **Grant Lifecycle Report Conservation Programs**

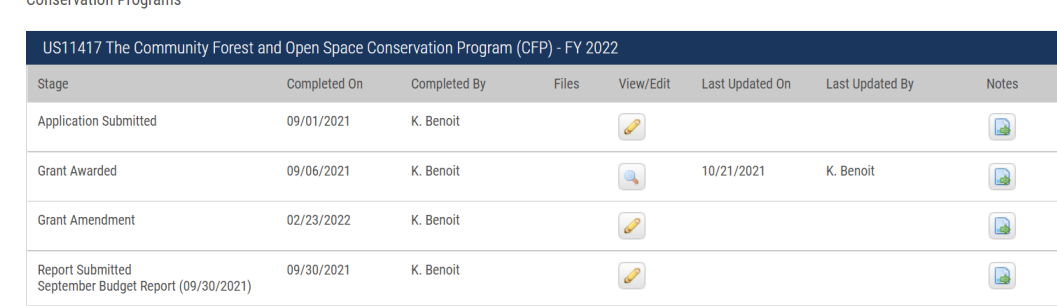